## **Como incluir várias formas de pagamento no pedido criado na rotina 4116?**

Para incluir várias formas de pagamento no pedido criado pela rotina **4116** - Venda, siga os procedimentos abaixo:

1) Acesse as seguintes rotinas, marque todas as opções e clique **Atualizar**/**Confirmar**;

- **4100** Atualizar Menu a partir da versão 22.11.13
- **4101** Procedure de Venda Assistida a partir da versão 22.13.41
- **4199** Procedure de Venda Balcão a partir da versão 22.14.04

2) Acesse a rotina **560** - Atualizar Banco de Dados a partir da versão 22.12.193, selecione a aba **Criação/Alteração de Tabelas e Campos** e marque as opções a seguir:

- **Tabela de Orlamento de Venda Itens (PCORCAVENDAI)**, sub-aba **O.**
- **Tabela de Orlamento de Venda (PCORCAVENDA)**, sub-aba **O.**
- **Tabela de Descontos Especiais (PCDESCONTO)**, sub-aba **D**, sub-aba **Da-Dn.**
- **Tabela de Ped. Venda Cabeçalho (PCPEDC)**, sub-aba **P**, sub-aba **Pe.**
- **Tabela de Ped. Venda Itens (PCPEDI)**, sub-aba **P**, sub-aba **Pe.**
- **Tabela Notas Fiscais de Saída (PCNFSAID)**, sub-aba **N.**
- **Tabela de Movimentações de Sangria e Suprimento (PCVALECX)**, sub-aba **U-V.**
- **Tab. de núm. da nota fiscal da forma de pagamento do pedido (PCPRESTPEDIDO)**, sub-aba **P**, sub-aba **Pl-Pri.**
- **Tabela formas de pagamento do pedido (PCPRESTAUXPEDIDO)**, sub-aba **P**, sub-aba **Pl-Pri.**
- **Tabela de Produtos (PCPRODUT)**, sub-aba **P**, sub-aba **Pa-Pd.**
- **Tabela endereço de entrega do cliente (PCCLIENTENDENT)**, sub-aba **C**, sub-aba **Cf-Cn**;

## 3) Clique **Confirmar**;

4) Acesse a rotina **530** - Permitir Acesso a Rotina a partir da versão 22.00.05, marque a permissão **60 – Permitir RCA consultar cheques** e clique **Confirmar**;

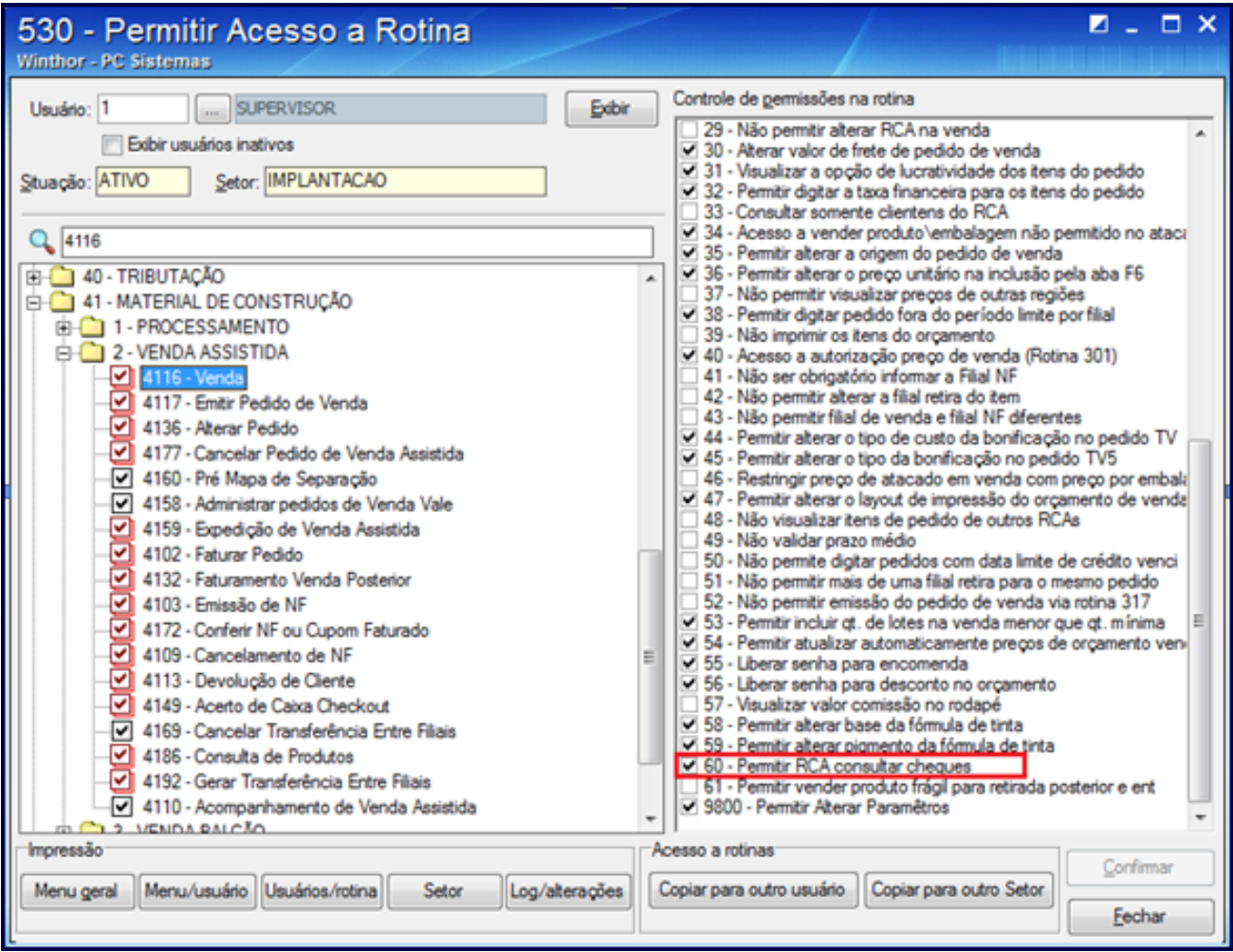

5) Acesse a rotina **4116** - Venda a partir da versão 22.12.04 e clique o botão **Parâmetros**;

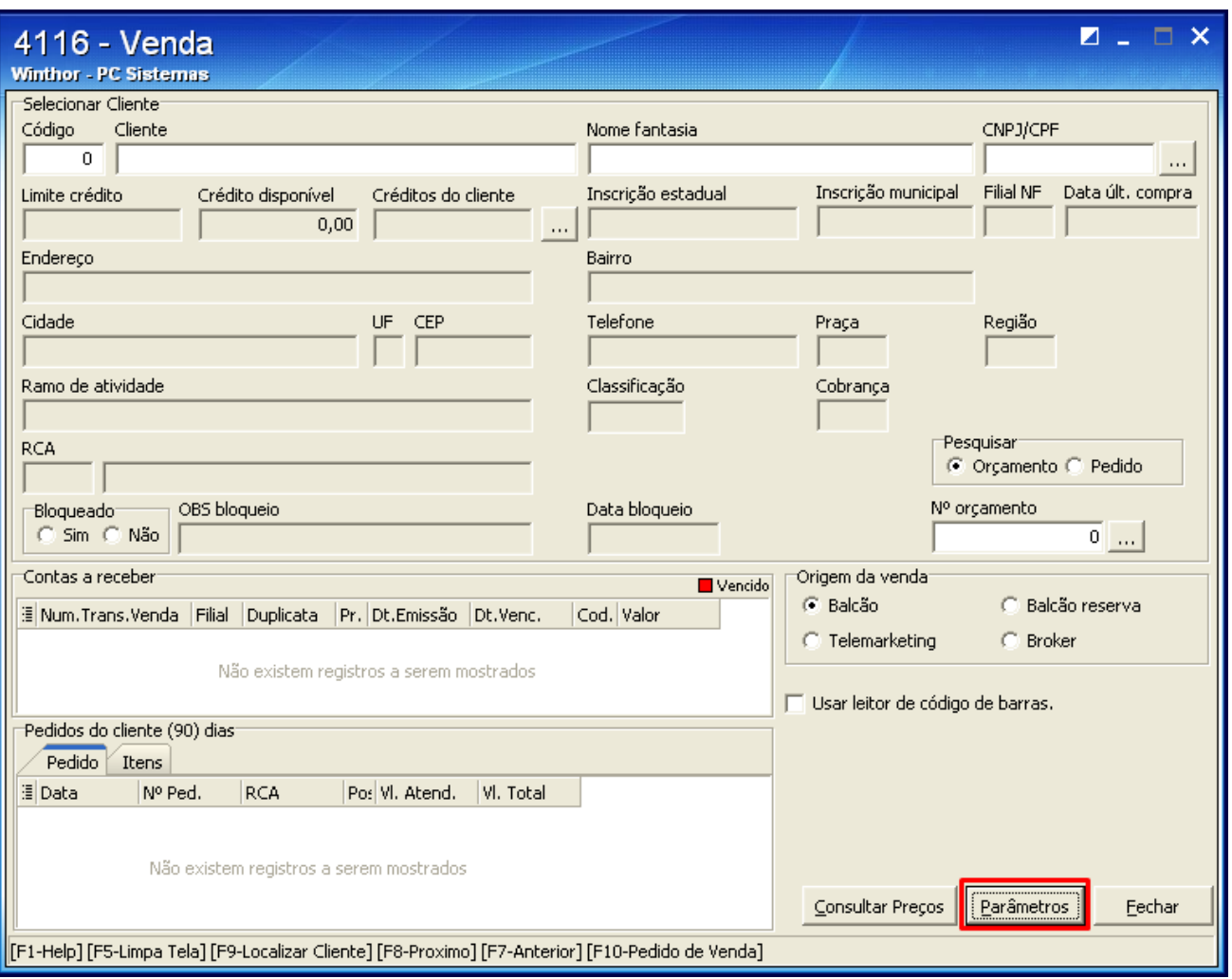

6) Selecione a aba **Formas de Pagamento**, marque a opção **Permitir informar várias formas de pagamento no pedido?** e clique **Confirmar**;

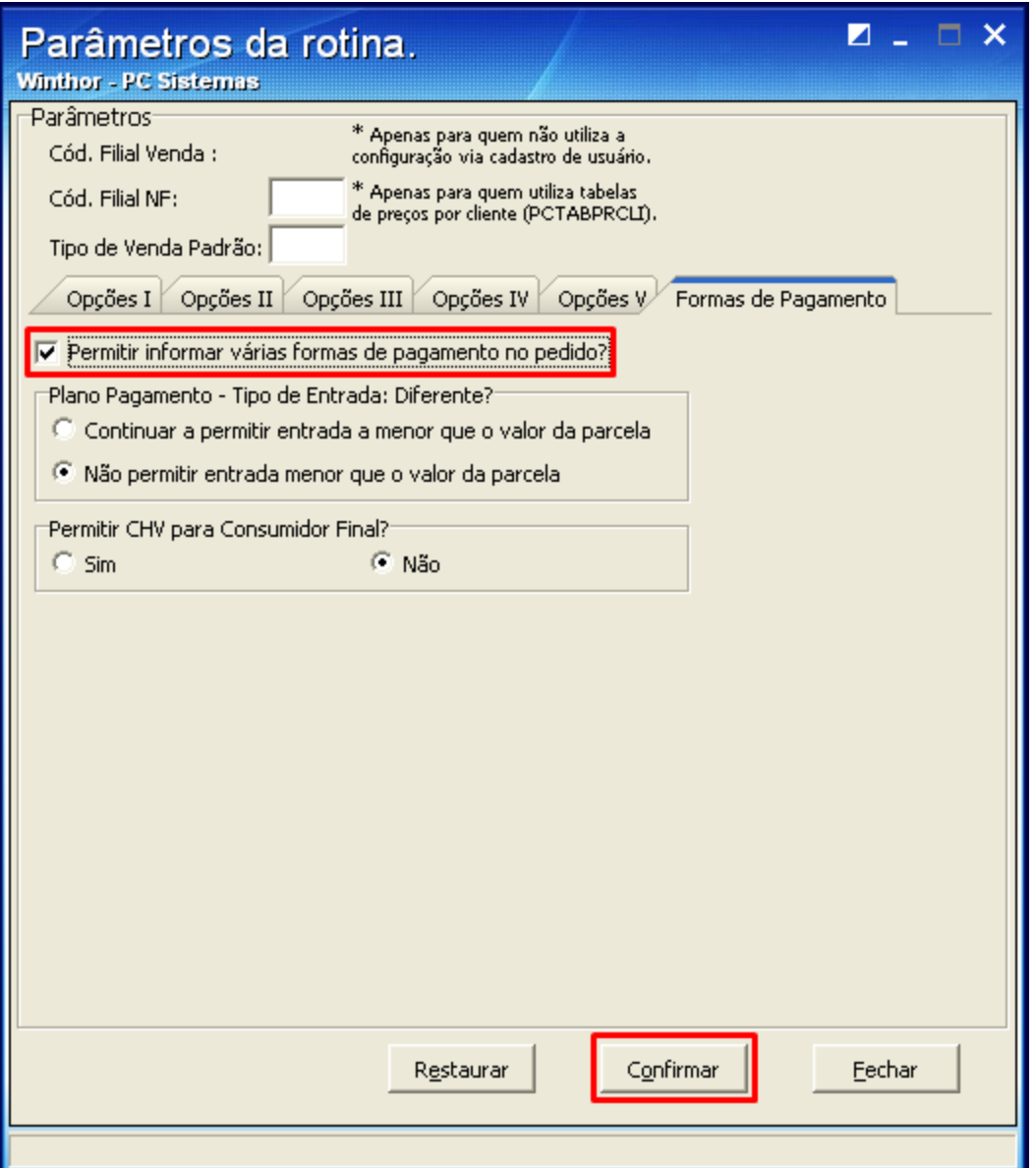

7) Ao confirmar a digitação do pedido clicando o botão **F2-Gravar**, será apresentada a tela **Forma de Pagamento**. Defina os meios de pagamento do cliente;

8) Escolha a cobrança desejada por meio das teclas de atalho informadas rodapé da tela e clique **Confirmar**;

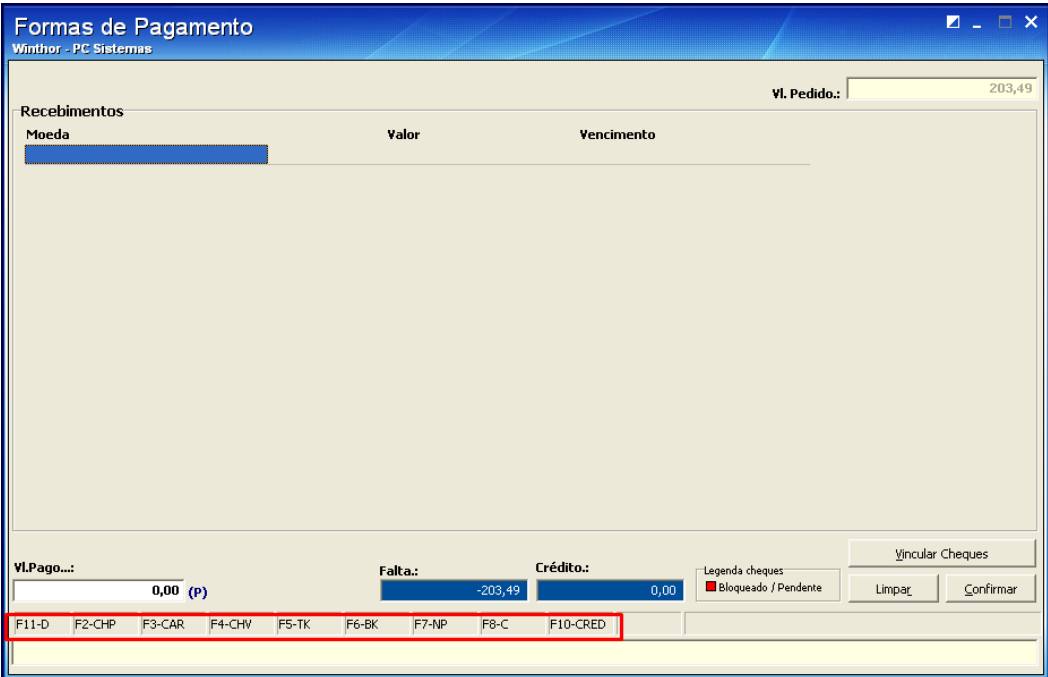

**Observação**: quando for selecionada uma das cobranças CH, aparecerá a tela **Módulo de Integração Serasa**, para que seja possível realizar consultas no **Serasa**, conforme segue:

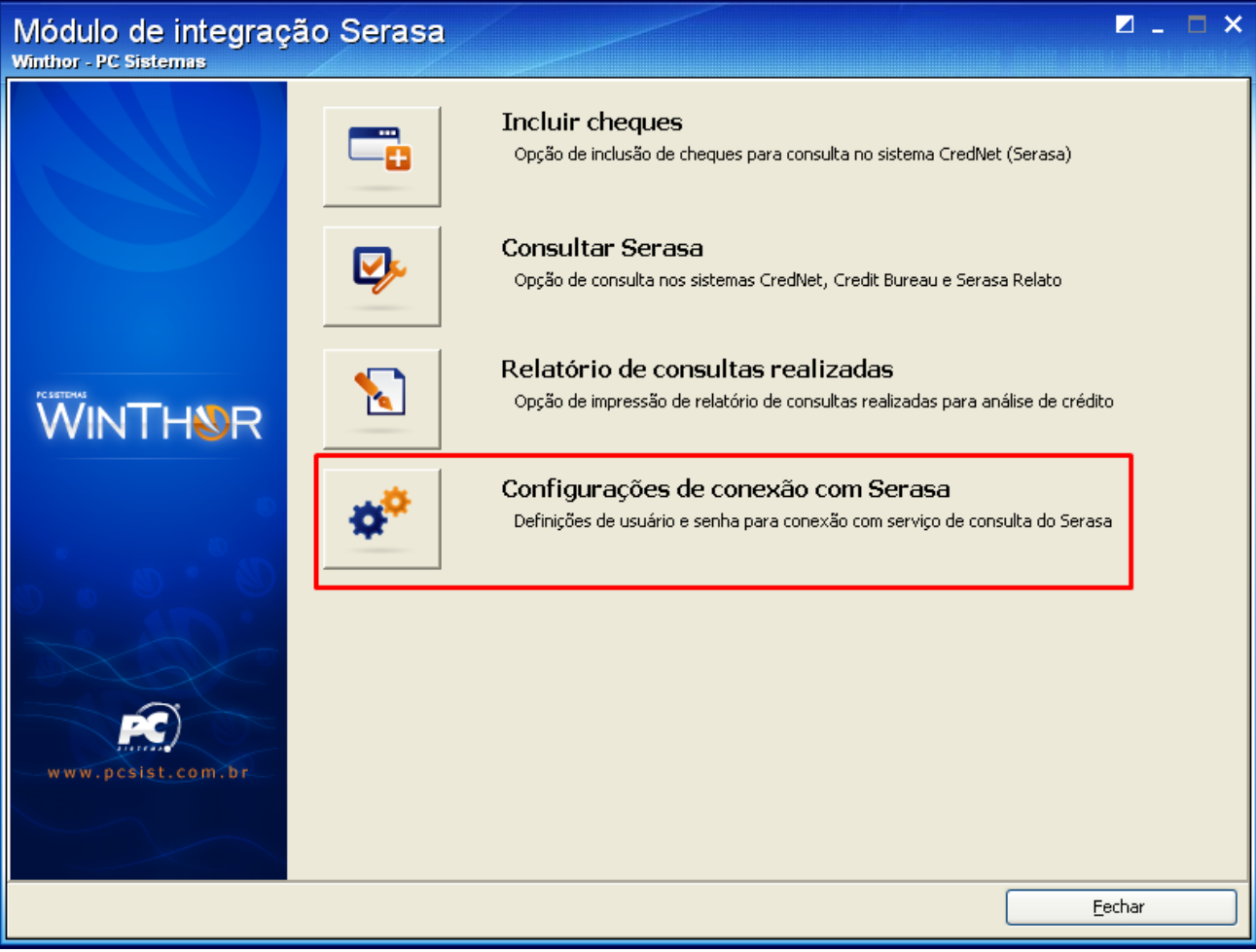

1) Caso possua convênio com o Serasa, configure **Usuário** e **Senha**;

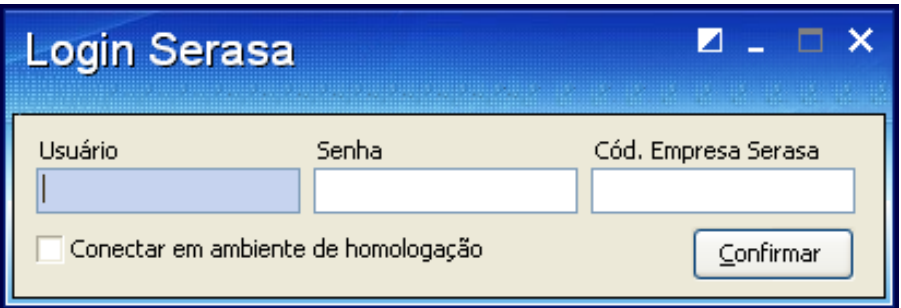

2) Para inserir os dados dos cheques e consultá-los no Serasa, clique **Incluir Cheques**;

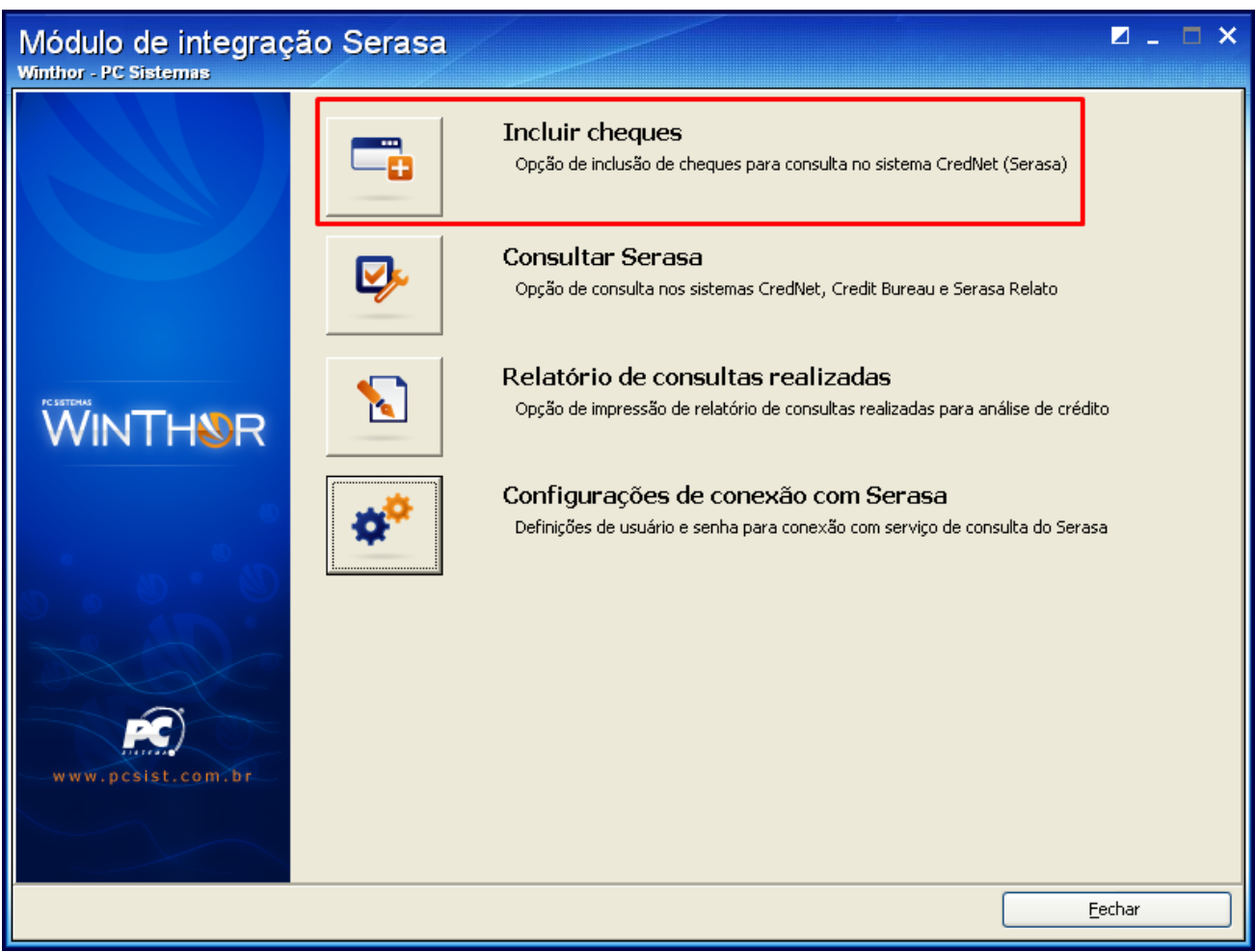

3) Preencha os seguintes campos: **Valor**, **Vencimento**, **Núm.Banco**, **Núm. Agência**, **Núm. Conta**, **Núm. Cheque**, **DV Cheque** e **UF**;

4) Clique **Incluir cheque**;

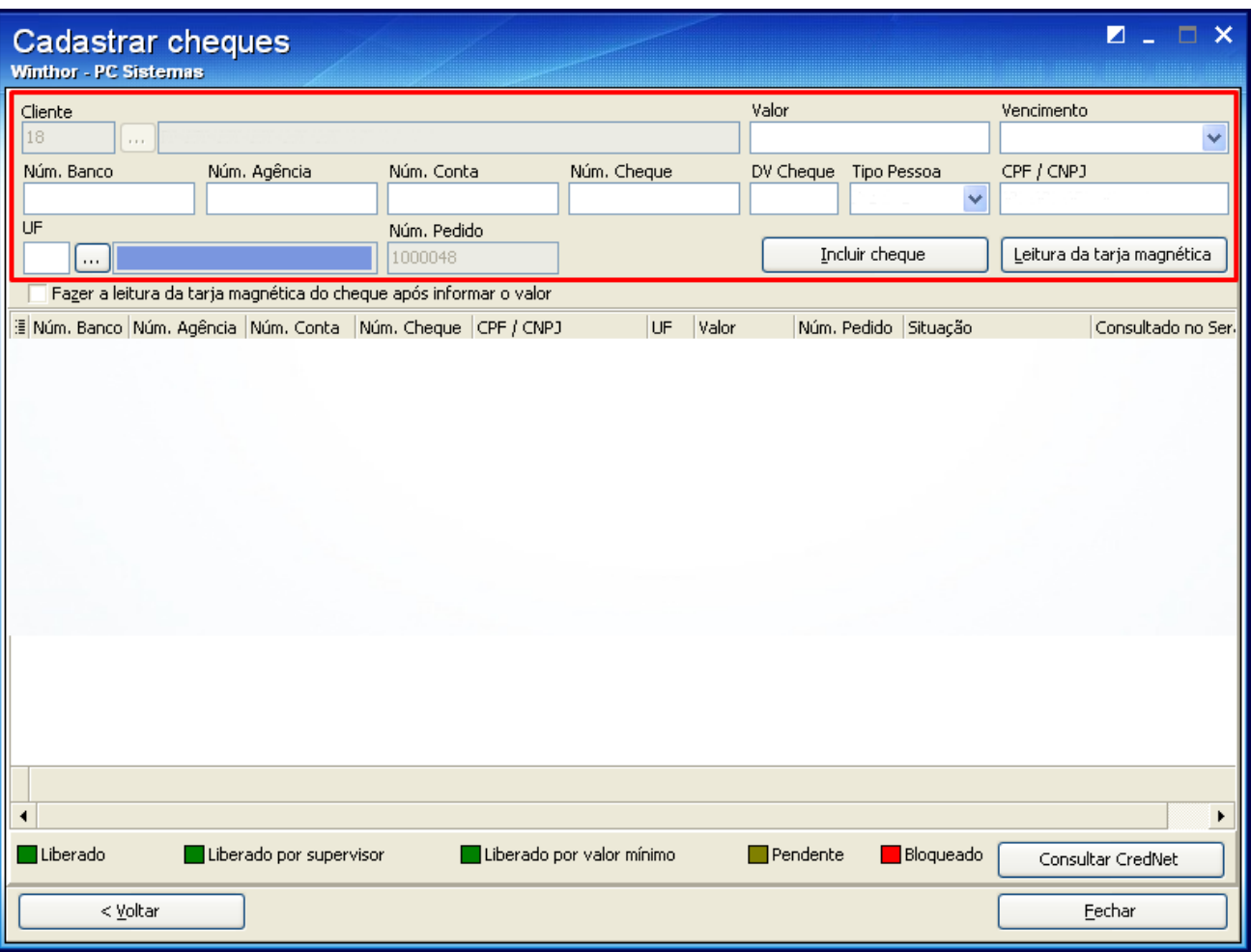

**Observação**: antes de ser consultado o cheque ficará na posição **Pendente**.

5) Clique o botão **Consultar CredNet**. Após a consulta, se estiver sem bloqueio/pendência, ficará na posição **Liberado** para ser vinculado ao pedido de venda.

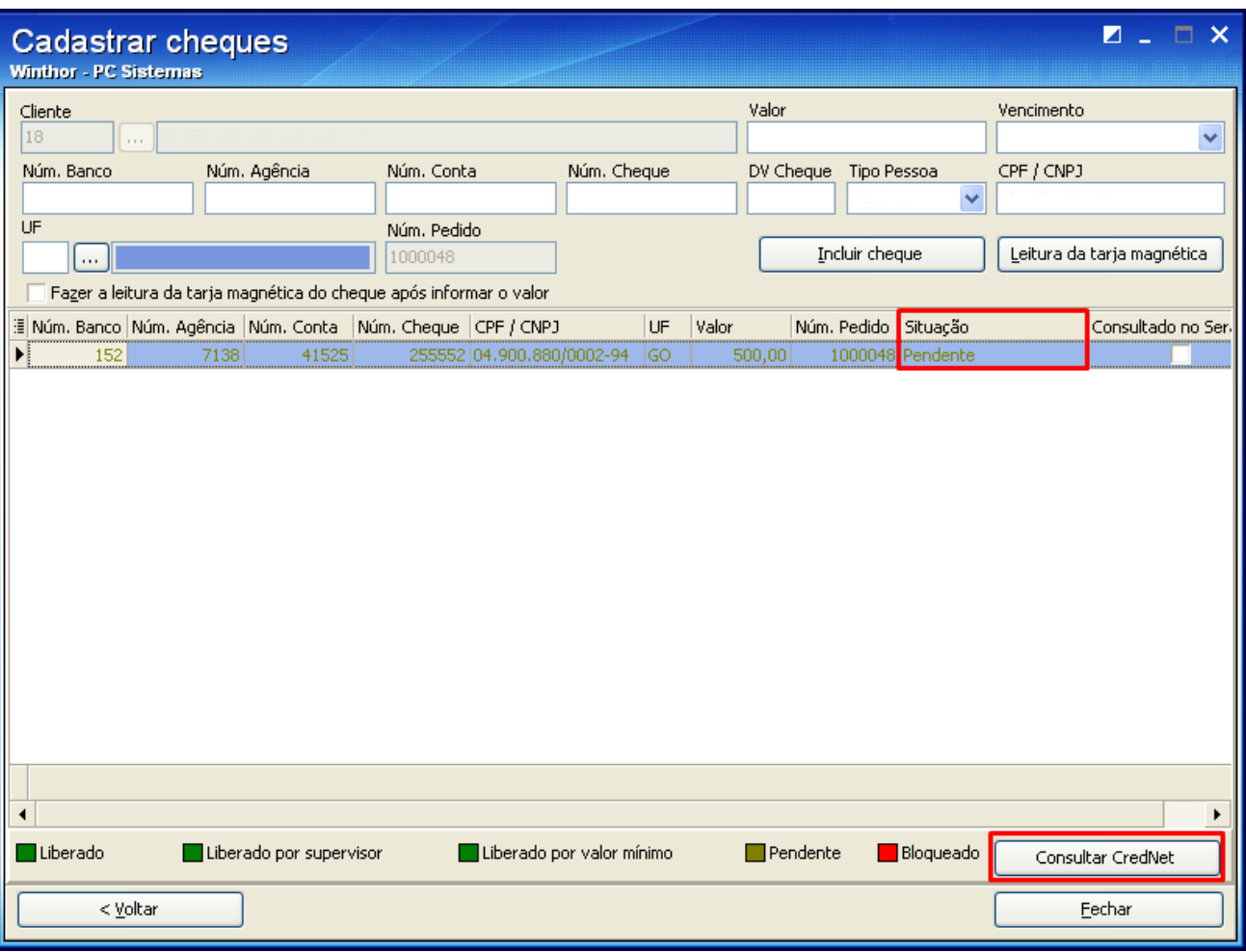

6) Ao retornar à tela, as **Formas de Pagamento** ficarão preenchidas de acordo com as cobranças selecionadas:

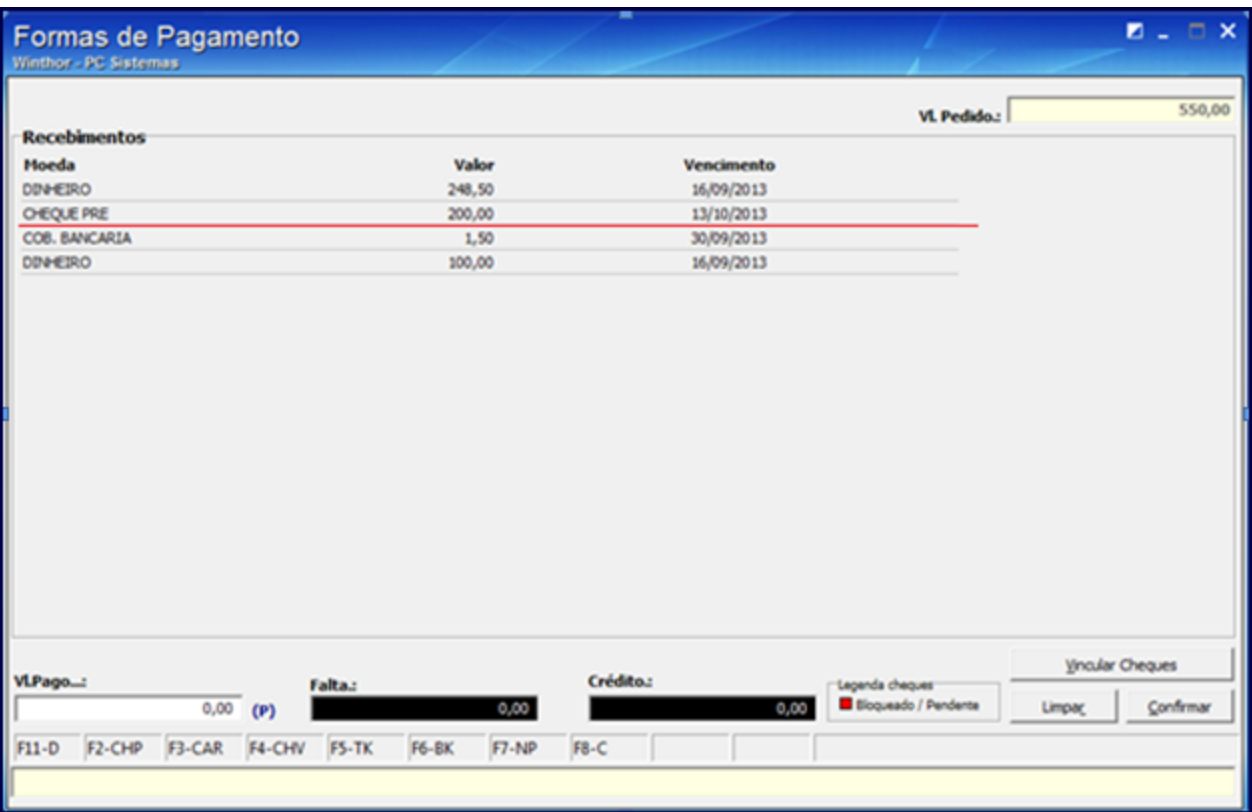

**Importante**: caso haja necessidade de alterar o pedido de venda, utilize o botão **Alterar Forma de Pgto Pedido** da rotina **4136 -** Alterar Pedido. Se o RCA não possuir a permissão de acesso **60 Permitir RCA consultar cheques** na rotina **530** - Permitir Acesso a Rotina, o pedido será gravado com o status **Bloqueado**, para posteriormente ser analisado e liberado pela rotina **4136**.